Die Open-Source-Software GIMP ist ein sehr bekanntes Bildbearbeitungsprogramm, das eine große Anzahl von Funktionen bietet. Das Originalprogramm ist sehr komplex und für Kinder zu schwierig in der Bedienung. Sogar Erwachsene brauchen eine längere Einarbeitungszeit, um damit effektiv arbeiten zu können.

Entsprechend wird hier nicht das aktuell aus dem Internet herunterladbare Programm Gimp 2.8 vorgestellt, sondern das modifizierte uGimp ( $u =$  umgebautes Gimp). Innerhalb eines Forschungsprojektes wird dieses Programm zurzeit speziell auf die ästhetisch-bildnerischen Bedürfnisse von Kindern abgestimmt. Es hält nur einen Bruchteil an Funktionen des Originalprogramms bereit. Da die Modifizierungen noch andauern, soll hier nur auf einige wenige und wichtige Funktionen eingegangen werden, mit denen vor allem die im Heft aufgeführten Aufgaben gelöst werden können.

Unter folgenden Adressen kann die jeweils neuste Version von uGimp sowie das dazugehörige Tutorial heruntergeladen werden:

http://www.kunstpaedagogik.uni-muenchen.de/forschung/kuco/ugimp

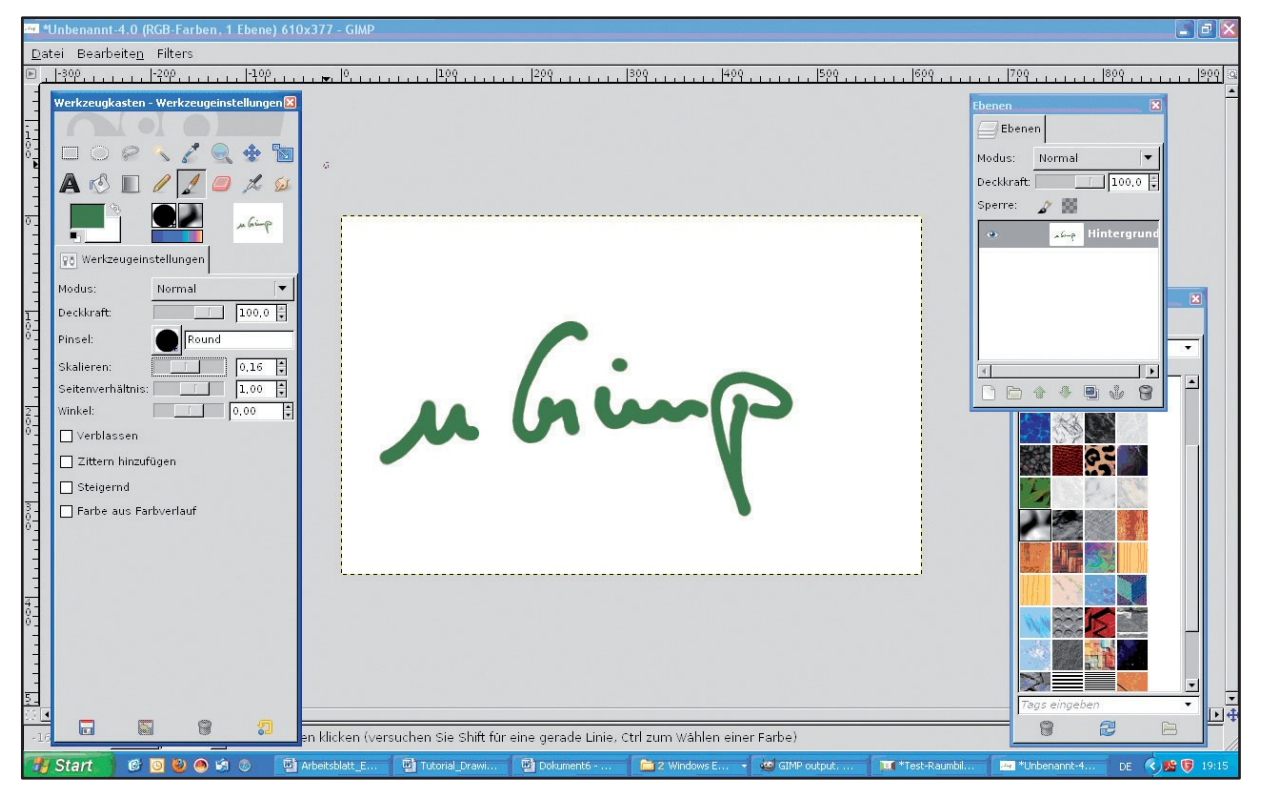

Bei der Installation von uGimp werden automatisch ein "Start-Button" und ein Ordner auf dem Desktop abgelegt: "Starte uGimp" und "uGimp-Installation".

Gestartet wird uGimp mit dem Button <Starte uGimp>. Da uGimp ein sehr komplexes Programm ist, dauert es einige Zeit, bis das Programm geladen ist und die eigentliche Arbeitsfläche sichtbar wird. Vorher sehen Sie das uGimp-Startfenster.

## **Was Sie über uGimp wissen sollten: Das Arbeiten mit Ebenen**

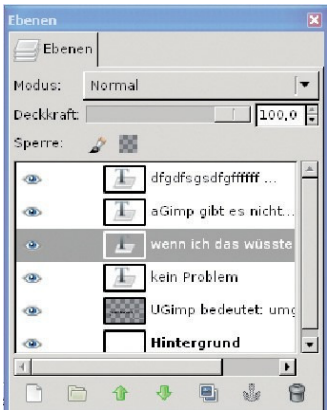

uGimp arbeitet mit verschiedenen Ebenen. Dies ist zwar eine sehr komplexe Arbeitsweise, erlaubt aber, dass Objekte (egal, ob Figuren, Zeichnungen oder Texte) autonome Einheiten bleiben und nicht direkt miteinander verschmelzen, wie dies bei Malprogrammen für Kinder üblich ist.

Um mit Objekten in Form autonomer Einheiten arbeiten zu können, müssen diese vorher auf einzelnen Ebenen erstellt und abgespeichert werden (siehe "Erste Schritte"). Die jeweils aktive Ebene wird im Ebenenstapel grau hinterlegt (siehe Bild links). Veränderungen am Bild sind immer nur auf der aktiven Ebene möglich.

Kindern können Sie das Arbeiten mit Ebenen am besten anhand eines Folienstapels verständlich machen, indem Sie mit Figuren, Zeichnungen und Texten versehene Overheadfolien übereinander legen und z. B. verschieben.

## **Erste Schritte**

Nach dem Starten öffnet sich die leere Arbeitsfläche von uGimp. Auf der linken Seite werden die Werkzeuge und Ebenen verwaltet; rechts öffnet sich das Bild.

#### **1) Ein neues Bild erstellen**

Um mit einem neuen Bild zu arbeiten, klicken Sie oben in der Menüleiste auf <Datei> und wählen im Drop-down-Menü <Neu> aus. Es öffnet sich ein eigenes Fenster, in dem Sie bei <Vorlagen> unter vorgegebenen DIN-Formaten A6 bis A3 wählen oder das voreingestellte, "leere" Format übernehmen können. Bestätigen Sie die Auswahl mit < OK>.

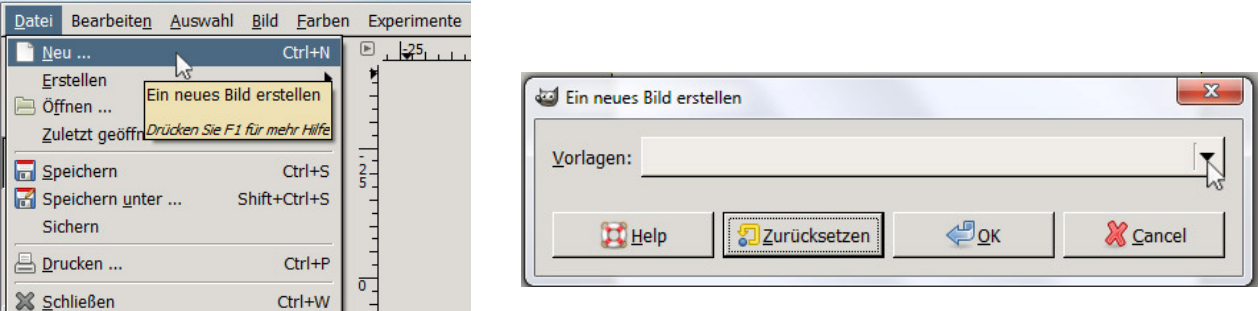

Um mit einem bereits abgespeicherten Bild zu arbeiten, wählen Sie <Datei >, dann <Öffnen>.

Die weiße Arbeitsfläche bildet den Hintergrund des Bildes. Dieser wird im Ebenen-Menü als unterste Ebene mit dem Namen "Hintergrund" angegeben.

#### **2**) **Eine neue Ebene erstellen**

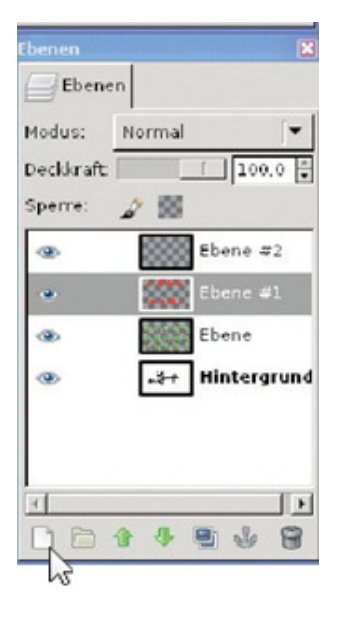

Um eine neue Ebene zu erstellen, klicken Sie auf das kleine weiße Blatt (mit "Eselsohr") links unten in der Ecke des Ebenenkastens. Es öffnet sich ein neues Fenster. Hier kann eine neue Ebenengröße angegeben sowie ausgewählt werden, ob die Ebene eine Füllung haben soll oder transparent bleibt (bei diesem Beispiel sind insgesamt drei zusätzliche Ebenen mit transparenter Füllung erstellt worden).

#### **3) Das Arbeiten mit den Ebenen**

#### **Auf neuen Ebenen gestalten**

Jede aktive Ebene kann mit den angebotenen Werkzeugen gestaltet werden. Hierzu muss

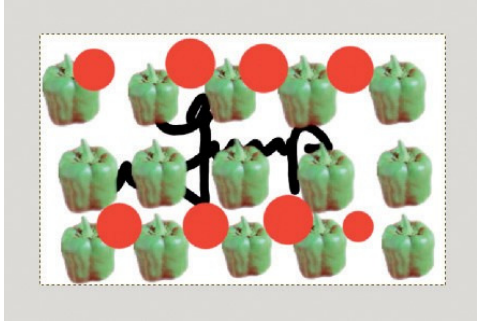

sowohl ein Werkzeug angeklickt als auch die zu gestaltende Ebene markiert/aktiviert werden. Eine markierte/ aktivierte Ebene wird im Ebenenstapel mit einem grauen Balken unterlegt angezeigt.

Bei diesem Beispiel ist auf dem Hintergrund schwarze Schrift zu sehen. Auf der nächsten, aktivierten Ebene sind

Paprikas abgebildet. Auf einer weiteren, im Moment nicht aktivierten (wohl aber sichtbaren), Ebene sind rote Punkte. Die dritte Ebene ist nicht aktiviert und noch nicht gestaltet.

#### **Sichtbarkeit/Unsichtbarkeit und Markieren einer Ebene**

Mit dem Auge auf der linken Seite des Ebenenstapels können Ebenen sichtbar und unsichtbar gemacht werden. Falls Sie mit sehr vielen Ebenen arbeiten, können Sie zur besseren Übersichtlichkeit die eine oder andere Ebene durch das Anklicken des Auges ausschalten. Außerdem können Sie mit dem Auge überprüfen, welche Ebene sich wo befindet. Markiert wird eine Ebene, indem sie im Ebenenstapel angeklickt wird. Wenn Sie mit dem Verschiebewerkzeug auf der Arbeitsfläche auf ein Objekt klicken (Maustaste gedrückt halten), wird im Ebenenstapel angezeigt, auf welcher Ebene es sich befindet.

## **Vergrößern und Verkleinern von Ebenen/Objekten**

Um eine Ebene / ein Objekt zu vergrößern oder zu verschieben, muss die entsprechende Ebene immer zunächst aktiviert werden, indem sie im Ebenenstapel markiert wird.

Mit dem Verschiebe- und Skalierwerkzeug (s. u.) kann die Ebene / das Objekt dann gepackt und verschoben oder in der Größe verändert werden.

## **Reihenfolge der Ebenen**

Um ein Objekt mehr in den Vordergrund zu rücken (damit es z. B. von anderen Objekten nicht überdeckt wird), packen Sie die betreffende Ebene im Ebenenstapel und ziehen sie bei gedrückter Maustaste an die richtige Position (also z. B. weiter nach oben). So können Sie alle Objekte in die richtige Reihenfolge bringen.

## **Ebenen löschen**

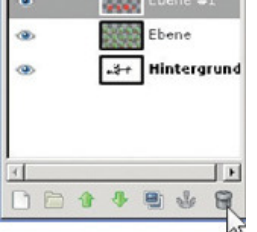

Um eine Ebene zu löschen, klicken Sie im Ebenenstapel entweder mit der rechten Maustaste auf die jeweilige Ebene und wählen <Ebene löschen> oder Sie aktivieren die jeweilige Ebene im Ebenenstapel und klicken auf den kleinen Mülleimer rechts unten im Ebenenkasten.

## **Ebenen/Objekte kopieren: Aus einer "schwebenden Auswahl" wird eine eigenständige Ebene**

Um eine Ebene/ ein Objekt zu kopieren, aktivieren Sie die Ebene/ das Objekt durch Anklicken. Wählen Sie in der oberen Menüleiste nun <Bearbeiten>, dann <Kopieren>, danach <Einfügen>. Die Ebene erscheint im Ebenenstapel zunächst als "schwebende Auswahl" (noch temporär). Damit aus der "schwebenden Auswahl" eine bleibende Ebene wird, klicken Sie während die kopierte Ebene aktiv ist, auf das kleine weiße Blatt links unten in der Ecke des Ebenenkastens, wie beim Erstellen einer neue Ebene. Aus der "schwebenden Auswahl" wird nun eine eigenständige Ebene.

## **Mit bereits bestehenden Bildern arbeiten**

Um mit einem bereits abgespeicherten Bild zu arbeiten, muss dieses nur über "Drag and drop" aus dem Datei-Manager (Explorer) auf die Arbeitsfläche gezogen werden. Das Bild erscheint sofort als neue Ebene im Ebenenstapel. Falls das neu hinzugefügte Bild größer ist als die aktuelle Ebene (es wird nur ein kleiner Ausschnitt dargestellt), muss es zuerst verkleinert/skaliert werden (s.u.). Die Originalgröße des Bildes wird durch eine gestrichelte Linie angezeigt.

# **Tutorial: uGIMP**

# **Tutorial: uGimp**

## **Die Werkzeugpalette zum Markieren, Malen, Skalieren und Schreiben**

### **1) Das Positionieren der Werkzeugpalette im Fenster**

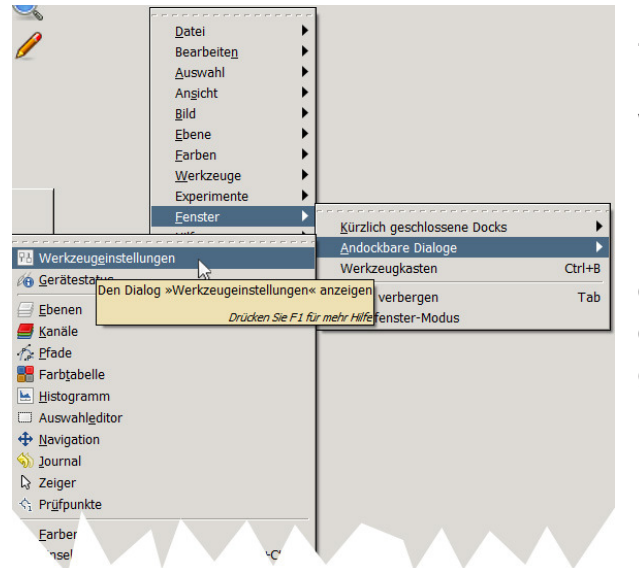

Zum Arbeiten werden der Werkzeugkasten und der Ebenenkasten benötigt. Für manche Werkzeuge wird dabei der Dialog "Werkzeugeinstellungen" benötigt. Falls diese auf der Arbeitsfläche fehlen, können sie manuell geöffnet werden:

Klicken Sie mit der rechten Maustaste ins Fenster der Arbeitsfläche. Wählen Sie im Drop-down-Menü der Arbeitsfläche nun <Fenster>, dann <kürzlich geschlossene Docks> oder (darunter) <Andockbare Dialoge> aus und klicken Sie dann < <Ebenen> und <Werkzeugeinstellungen> an.

Im Drop-down-Menü der Arbeitsfläche bei <Fenster>, <Einzelfenster-Modus> können die einzelnen Dialoge an das Fenster der Arbeitsfläche gedockt oder davon gelöst werden.

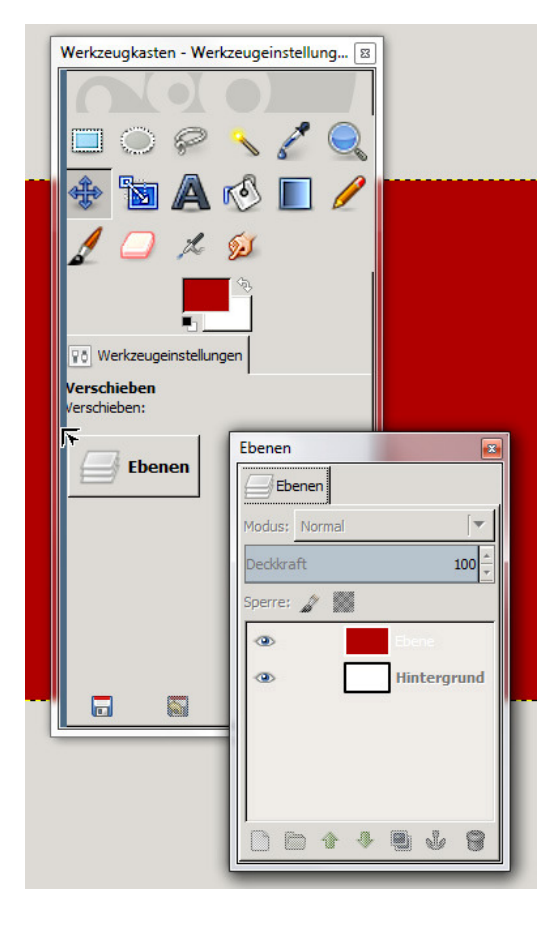

Prinzipiell können alle Fenster flexibel auf der Arbeitsfläche verschoben und deren Fenstergröße angepasst werden. Durch Klicken auf die jeweilige Registerkarte (z.B. "Ebenen"), kann das Fenster gegriffen werden (der Cursor wird zu einem schwarzen Pfeil) und beliebig platziert werden.

Soll der Register wieder in das Fenster integriert werden, klicken Sie auf den Register und ziehen Sie ihn an den Rand des Fensters bis ein blauer Rand (siehe Bild) erscheint. Dort lassen Sie die Maustaste los.

Zum Schließen eines Menüs klicken Sie das rechte obere Kreuz.

Die neueste Version von uGimp arbeitet im "Einzelfenstermodus" (rechte Maustaste auf die Arbeitfläche, nun <Fenster>, "Einzelfenstermodus ist angeklickt) d.h. die Fenster: Werkzeuge, Werkzeugeinstellungen und Ebenen sind automatisch geöffnet und fest am linken Rand in der Menüleiste integriert

## **2) Die grundlegenden Werkzeuge**

#### **Der Werkzeugkasten im Überblick**:

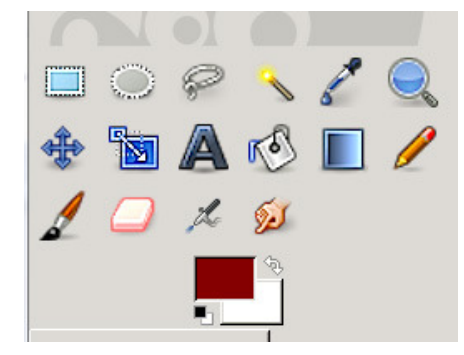

Auswahlwerkzeuge: Rechteck, Ellipse, Lasso, Zauberstab, Pipette Navigationswerkzeuge: Lupe, Verschieben Bearbeiten: Skalieren, Text, Füllen, Farbverlauf, Stift, Pinsel, Radiergummi, Sprühpistole, Verschmieren

(von links nach rechts)

#### Der Register "Werkzeugeinstellungen"

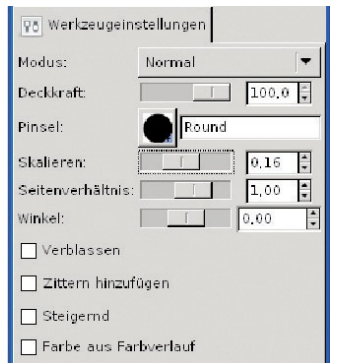

Werden die Funktionen Stift, Pinsel, Radierer, Sprühpistole oder Verschmieren aktiviert (Doppelklick), öffnet sich jeweils eine Auswahl an Möglichkeiten. Hier können wiederum unterschiedliche Einstellungen vorgenommen werden (z. B. Pinselart, Größe des Pinsels, Seitenverhältnis, Winkel des Pinsels und unterschiedliche Effekte wie Konfetti, Sterne oder Graffiti).

#### **Die Rechteckige Auswahl und Elliptische Auswahl**

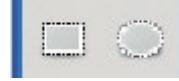

Die beiden Funktionen "Rechteckige Auswahl" (links) und "Elliptische

Auswahl" (rechts) werden benötigt, um rechteckige und elliptische Bereiche zu markieren. Die markierten und damit aktiven Bereiche können z. B. mit Farbe gefüllt, verschoben oder verkleinert/vergrößert werden. Soll der markierte Bereich als autonome Ebene fungieren, muss er kopiert und eingefügt werden (<Bearbeiten>, <Kopieren>, dann <Bearbeiten>, <Einfügen>) und aus der "schwebenden Ebene" (temporär) muss eine eigenständige Ebene gemacht werden (Klick auf "neue Ebene", s.o.).

#### **Lasso (Freie Auswahl) und Zauberstab**

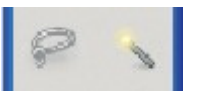

Mit dem Lasso (links) kann ein Bereich frei mit der Maus umfahren und durch einen Doppelklick festgelegt werden. Durch einen Klick mit dem Zauberstab (rechts) werden ähnliche Farbbereiche automatisch ausgewählt.

#### **Farbpipette und Lupe (Vergrößerung)**

Wird mit der Farbpipette (links) auf einen Farbbereich geklickt, so wird die jeweilige Farbe im darunterliegenden Vordergrund-Hintergrund-Feld als Vordergrundfarbe angezeigt (vor allem bei Retuschen wichtig). Die Farbe ist damit für weitere Arbeitsschritte verfügbar (z. B. für das Füllen eines Bereiches mit dem Farbeimer).

Die Lupe (rechts) dient zum Vergrößern und Verkleinern (dies kann unter "Werkzeugeinstellungen" verändert werden).

#### **Verschiebe- und Skalierwerkzeug**

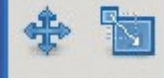

Das Verschiebewerkzeug (links) dient zum "Anpacken". Hiermit können z. B. markierte Bereiche auf verschiedenen Ebenen oder ganze Ebenen verschoben

werden.

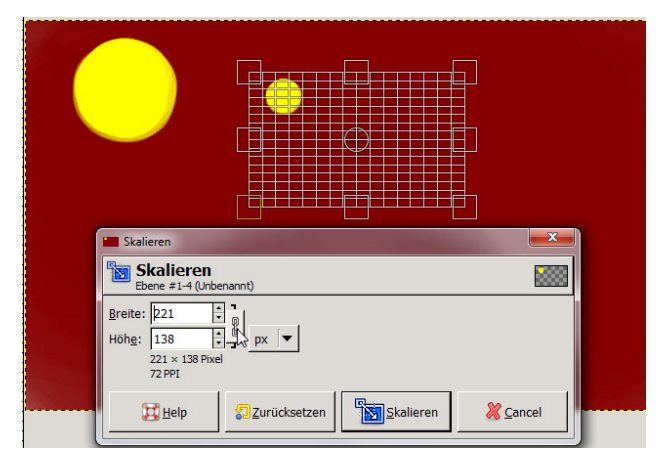

Mit dem Skalierwerkzeug (rechts) können Objekte/Ebenen vergrößert und verkleinert werden.

Bei Aktivierung des Skalierwerkzeugs öffnet sich ein Menüfeld "Skalieren", in dem die gewünschte Objektgröße numerisch eingegeben werden kann (manchmal überdeckt das Skalierfeld einen Teil des Bildes, dann kann es problemlos verschoben werden).

Gleichzeitig wird das Objekt / die Ebene aber auch mit einem Raster und acht Punkten zum

"Anpacken" versehen. Wenn Sie mit der linken Maustaste auf einen der Punkte klicken und die Maus verschieben, wird das Objekt z. B. gestaucht oder gestreckt.

Soll das Seitenverhältnis beim Skalieren unverändert bleiben, dann halten Sie während des Klickens und Ziehens der Endpunkte die <Strg>-Taste gedrückt.

Während des Skalierens bleibt die Originalgröße des Objektes / der Ebene immer noch sichtbar.

#### **Textwerkzeug und Fülleimer**

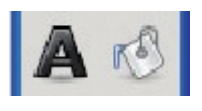

Mit dem Textwerkzeug (links) kann über die Tastatur Text eingegeben werden. Mit dem Fülleimer (rechts) werden aktive Flächen mit der Vordergrundfarbe gefüllt.

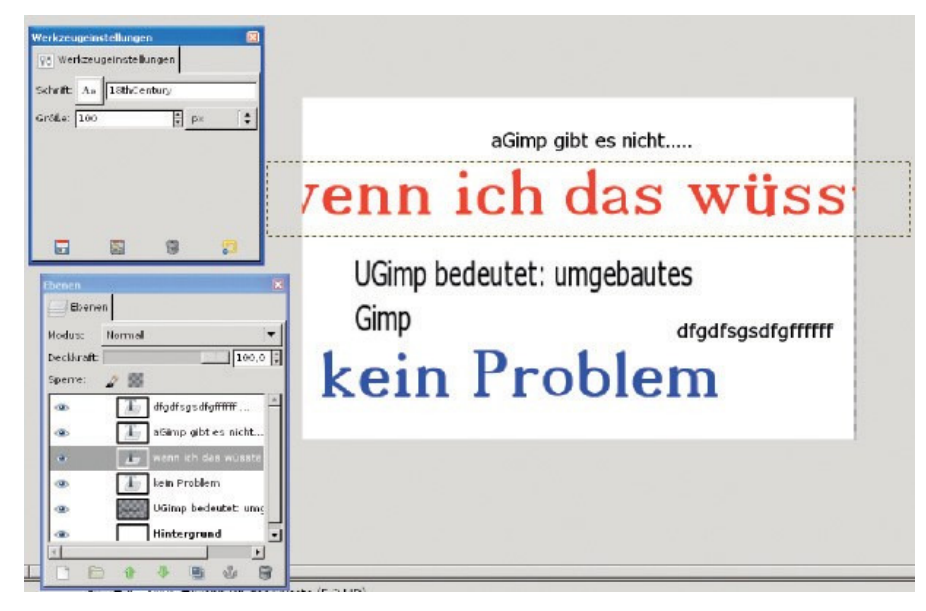

Sobald das Textwerkzeug aktiviert wird, erscheint im Register "Werkzeugeinstellungen" ein Auswahlmenü für Schriftart- und größe.

Nun kann auf dem Bild ein Textrahmen gezogen werden, in welchem über die Tastatur Text eingegeben werden kann. Durch die vier Eckpunkte lässt sich die Größe auch im Nachhinein anpassen.

Wenn keine Farbe gewählt

wird, nutz uGimp automatisch die aktuelle Vordergrundfarbe zum Schreiben.

Sobald der erste Buchstabe in das Textfeld eingegeben wird, legt uGimp eine neue Ebene an. Hier sehen Sie z. B., dass alle einzelnen Textabschnitte auf einzelnen Ebenen liegen. Dass die Ebene "wenn ich das wüsste" aktiviert ist, sehen Sie zum einen im Ebenenfenster (Ebene ist grau unterlegt) und zum anderen an der gestrichelten Umrandung des Textes auf der Arbeitsfläche.

Um Text zu verschieben, muss ein Buchstabe des Textes mit dem Verschiebewerkzeug "angepackt" werden. Möchten Sie den Text im Nachhinein verändern (Farbe, Größe), muss die spezielle Ebene aktiviert werden. Um die Größe zu ändern, muss der Text markiert und eine andere Schriftgröße eingegeben werden.

Um die Textfarbe im Nachhinein zu ändern, wird diese zunächst im Farbauswahl-Menü gewählt. Dann wird das Farbfeld mit der linken Maustaste angeklickt und aus dem Werkzeugkasten heraus auf die Arbeitsfläche in den aktivierten Text und hier direkt in einen der Buchstaben gezogen. Wird die Maustaste losgelassen, erscheint der Text in der neuen Farbe.

#### **Farbverlauf und Stift**

Mit dem Farbverlauf (links) kann ein bestimmter Bereich des Bildes mit einem Farbverlauf gefüllt werden. Einstellungen am Farbverlauf können Sie im Register "Werkzeugeinstellungen" vornehmen. Hier lassen sich z. B. ein Modus und die Deckkraft auswählen. Um den Farbverlauf aufzutragen, muss mit der Maus eine Linie auf der Arbeitsfläche / in einer markierten Fläche gezogen werden.

Mit dem Stiftwerkzeug (rechts) können frei Hand unterschiedliche Linienarten gezogen werden.

#### **Pinsel und Radierer**

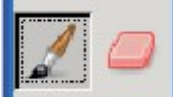

Mit dem Pinsel lassen sich weichere Striche und Linien ziehen. Der Radierer löscht auf der aktiven Ebene.

Unter "Werkzeugeinstellungen" können Größe, Form und Deckkraft beider Werkzeuge verändert werden.

#### **Sprühpistole und Verschmieren**

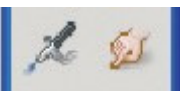

Die Sprühpistole (links) sprüht Farbe. Sie reagiert drucksensitiv, d. h., je länger auf eine Stelle gesprüht wird, desto farbintensiver wird sie.

Mit der Funktion "Verschmieren" (rechts) kann bereits aufgetragene Farbe verschmiert werden.

#### **Vorder- und Hintergrundfarbe**

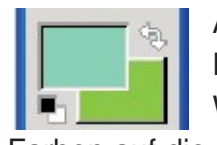

Auf der linken Seite wird die Vordergrundfarbe und auf der rechten Seite die Hintergrundfarbe angezeigt. Standardmäßig sind es die Farben Schwarz und Weiß. Mit einem Klick auf das kleine Schwarz-Weiß-Feld unten links können die Farben auf die Standardwerte zurückgesetzt werden. Mit einem Klick auf die kleinen Pfeile

oben rechts kehren sich Vorder- und Hintergrundfarbe um.

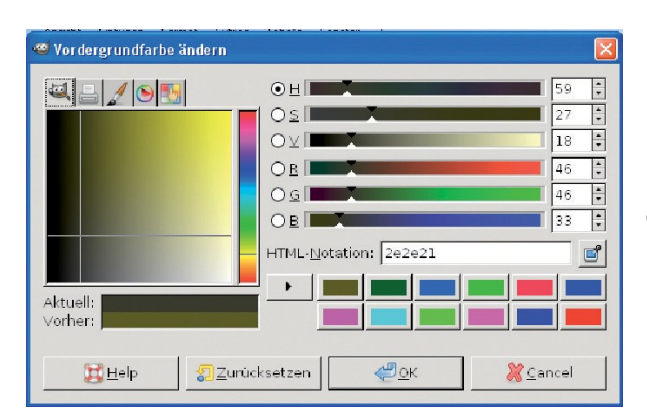

Möchten Sie eine andere Farbe auswählen, müssen sie auf die Vordergrund- oder Hintergrundfarbe doppelklicken. Sie aktivieren damit den Farbauswahlkatalog.

## **Die Menüleiste – Ihre wichtigsten Funktionen**

#### 1) Das Drop-down-Menü "Datei"

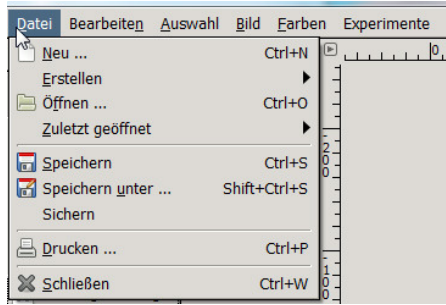

Das Menü "Datei" in der oberen Menüleiste beinhaltet Funktionen, die aus vielen anderen Programmen bekannt sein dürften (Neu, Öffnen, Speichern usw.) und hier nicht in Gänze aufgeführt werden müssen.

Wenn Sie über <Datei>, <Öffnen> bei einem bereits geöffneten Bild noch ein zusätzliches Bild öffnen, wird dieses in einem neuen Register am oberen Rand der Arbeitsfläche geöffnet. Sie können nun mit beiden Bildern

parallel arbeiten und zwischen den verschieden Registern wechseln.

Beim <Speichern unter> speichert uGimp in dem internen Format "xcf" ab. Im "xcf"-Format werden einzelne Ebenen beibehalten und können immer aktiviert werden.

Das Format "xcf" kann nur mit uGimp (oder Gimp) geöffnet, aber nicht in andere Programme wie Word geladen werden.

Um Bilder in einem anderen Programm öffnen zu können, müssen sie zunächst über die Funktion <Datei>, <Sichern> im Format "png" gespeichert werden (uGimp legt die "png"-Datei dabei im selben Verzeichnis wie das Original ab). Beim Sichern (also im Format "png") werden alle Ebenen auf eine Ebene reduziert und können nicht mehr einzeln bearbeitet werden.

Sollen die Bilder auch in einem anderen Programm geöffnet werden, ist die beste Lösung daher immer, ein Bild in "xcf" abzuspeichern (so werden die Ebenen beibehalten) UND es als .png" zu sichern.

#### **2) Das Drop-down-Menü** "Bearbeiten"

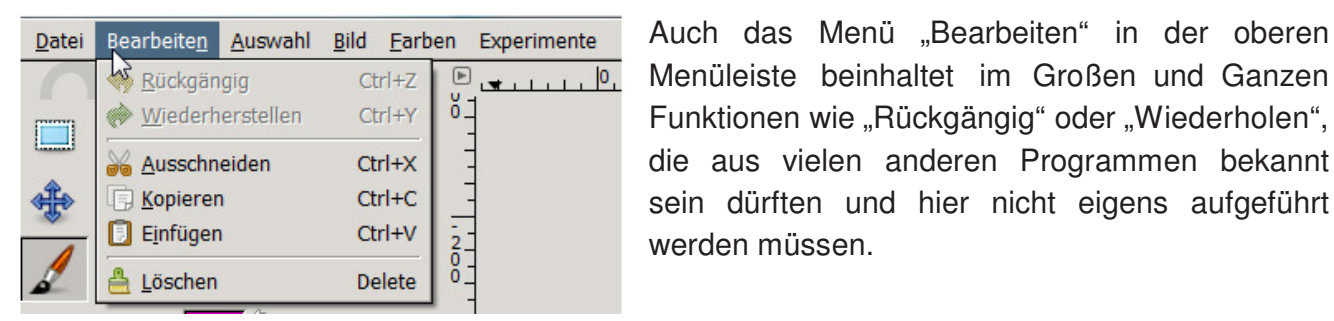

**3) Das Drop-down-Menü "Auswahl"** 

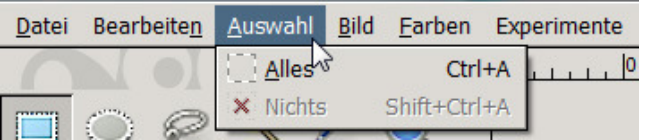

#### 4) Das Drop-down-Menü "Bild"

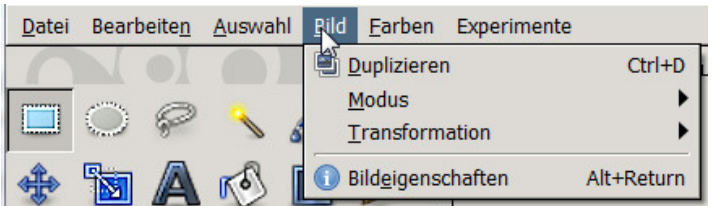

oder Graustufendarstellung gewechselt werden.

Menüleiste beinhaltet im Großen und Ganzen Funktionen wie "Rückgängig" oder "Wiederholen", die aus vielen anderen Programmen bekannt sein dürften und hier nicht eigens aufgeführt werden müssen.

Über das Menü "Auswahl" kann das gesamte Bild markiert werden (<Alles>) oder eine bestehende Auswahl aufgehoben werden (<Nichts>).

Im Menüpunkt "Bild" können generelle Einstellungen für das aktuelle Bild vorgenommen werden.

Unter <Modus> kann zwischen Farb-

Der Klick auf <Transformation> öffnet eine Auswahl an Dreh- und Spiegelmöglichkeiten für das gesamte Bild. Soll nur ein Objekt/ eine Ebene transformiert werden, muss die Ebene aktiviert sein und ggf. das Objekt markiert sein. Auf der Arbeitsfläche kann dann mit einem Rechtsklick und der Auswahl <Ebene>, <Transformation> aus dem Drop-down-Menü, der gewünschte Befehl aufgerufen werden.

Der Menüpunkt <Duplizieren> (oder <Strg>+D) öffnet eine neue Datei in uGimp mit einer Kopie des aktuellen Bildes.

Beim Klick auf <Bildeigenschaften> öffnet sich ein weiteres Fenster mit allen Informationen zum ausgewählten Bild.

#### 5) Die Drop-down-Menüs "Farben" und "Experimente"

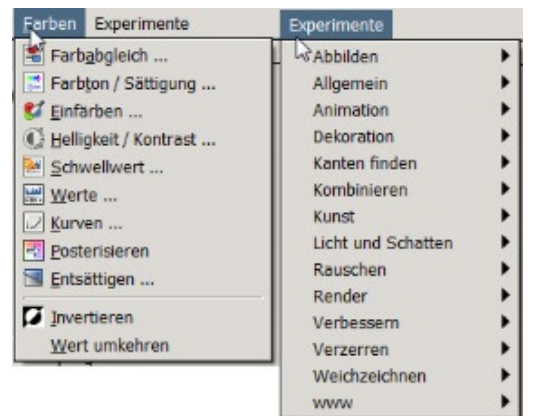

Die beiden letzten Menüs liefern eine Vielzahl an Möglichkeiten, Bilder zu bearbeiten, zu verändern zu und manipulieren. Diese Menüs eignen sich vor allem zum Experimentieren mit Bildern ohne vorweggenommene Zielsetzung im Sinne des "Was passiert wenn…".

Geschlossen wird uGimp zunächst über das rote X rechts oben. Sollten noch nicht gespeicherte Dateien geöffnet sein, werden Sie darauf aufmerksam gemacht und gefragt, wie Sie fortfahren möchten: "Save" (nachträgliches Speichern), "Ohne Abspeichern schließen" (alle nicht gespeicherten Änderungen und Dateien gehen verloren) und "Cancel" (Abbrechen).

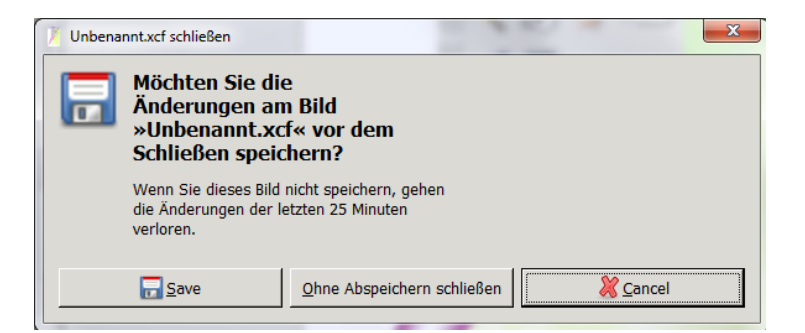

Für mehr Informationen ist das Handbuch des Originalprogramms abrufbar unter: http://docs.gimp.org/de/